## Série de Démarrage rapide d'e-Maris: Gérer vos notifications par e-mail

Mis à jour : 09/02/2023 08:54:00

**De quoi est-il question dans ce guide ?**

**Ce guide de démarrage rapide vous expliquera comme vous, un utilisateur d'e-MARIS, pouvez gérer le type d'e-mails de notification que vous souhaitez recevoir.**

*Des précisions sur la façon de gérer votre CPC et ses utilisateurs, d'utiliser e-MARIS pour la déclaration etc. ainsi qu'un aperçu du Tableau de bord d'e-MARIS sont inclus dans les guides de Démarrage rapide qui y sont consacrés.*

**CONTENU**

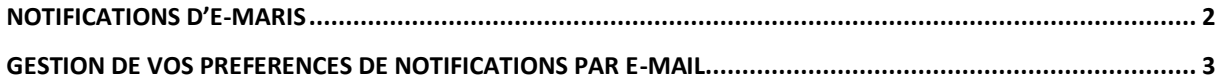

## <span id="page-1-0"></span>Notifications d'e-MARIS

La plupart des événements liés à des exigences de déclaration dans e-MARIS déclenchent une notification, qui vous donne des informations sur l'événement. Il peut s'agir d'un rappel sur une date limite de soumission, de la soumission d'une exigence par un membre de votre personnel, d'un message reçu du Secrétariat de la CTOI, de l'évaluation d'une soumission etc.

Les notifications sont envoyées de deux façons :

• en tant que messages intégrés, qui apparaissent dans votre liste de messages, dans la section Messages récents du Tableau de bord, dans l'onglet Messages du Tableau de bord ainsi que dans l'onglet Messages de l'exigence de déclaration correspondante.

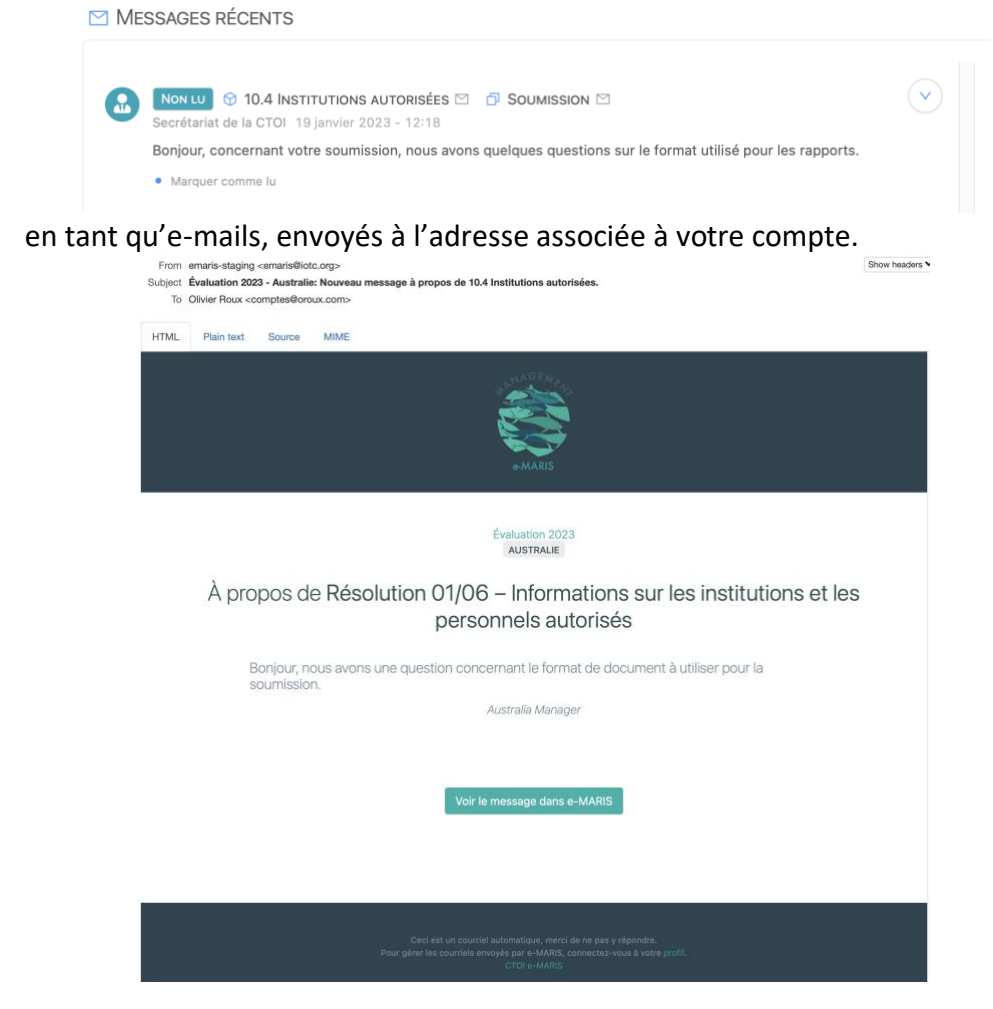

Étant donné qu'il existe un grand nombre d'exigences de déclaration dans chaque campagne d'évaluation de la conformité de la CTOI, et que chacune d'entre elles peut générer de nombreuses notifications, un grand nombre d'e-mails peut être reçu d'e-MARIS, certains exactement à la même date et heure, lorsque plusieurs exigences sont assujetties à la même date limite.

Afin d'éviter une surcharge d'e-mails, e-MARIS vous offre une façon de gérer les e-mails que vous souhaitez recevoir.

## <span id="page-2-0"></span>Gestion de vos préférences de notifications par e-mail

## **ÉTAPE 1: Connectez-vous à e-MARIS**

**ÉTAPE 2: Ouvrez votre Profil** : cliquez sur le menu Utilisateur en haut à droite de l'écran, puis cliquer dans la zone Profil.

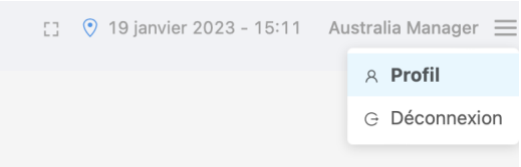

**ÉTAPE 3: Cliquez sur le bouton Modifier** dans la fiche de votre profil :

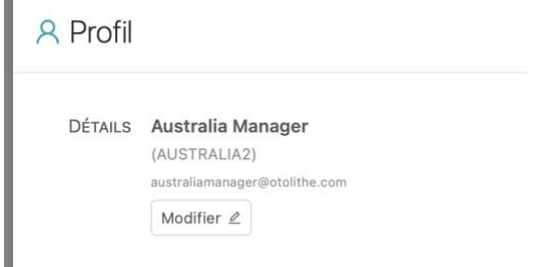

**ÉTAPE 4:** Défilez vers le bas jusqu'à la section **Sujets des notifications** : par défaut, elle indique que vous recevrez des e-mails pour « Tous les sujets ».

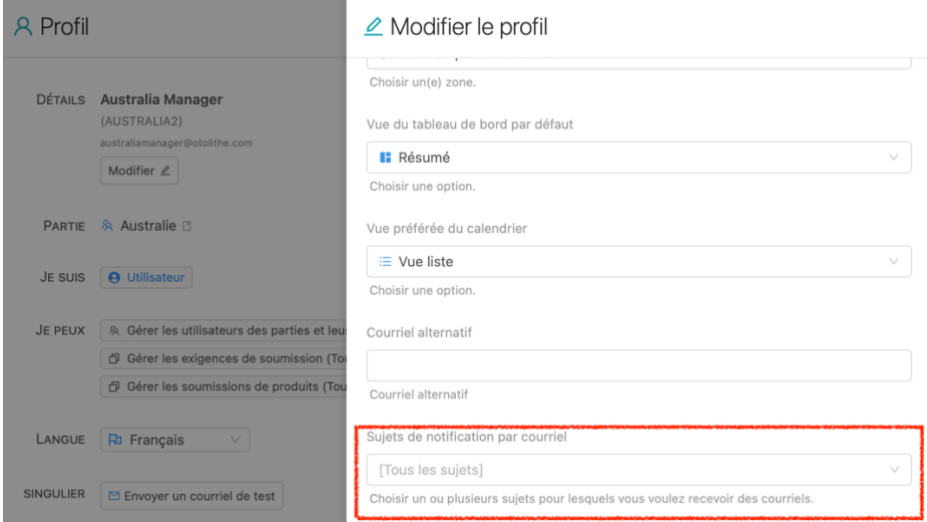

**ÉTAPE 5:** Cliquez dans le menu et sélectionnez les sujets pour lesquels vous souhaitez recevoir des e-mails de notification :

Vue du tableau de bord par défaut

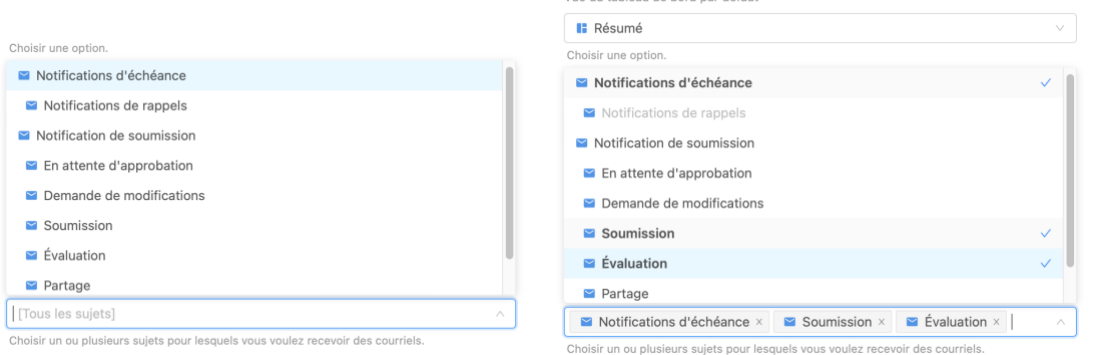

Notez que la sélection d'une Catégorie de sujets sélectionnera automatiquement tous les Sujets ci-dessous (par ex. : la sélection de « Notifications d'échéance » sélectionnera automatiquement « Notifications de rappels »).

Si vous ne sélectionnez aucun sujet, vous recevrez par défaut toutes les notifications.

Chaque Sujet disponible est brièvement décrit ci-dessous :

- **Aucun sujet** : vous ne recevrez aucune notification e-MARIS par e-mail (mais vous recevrez toujours des e-mails sur les réinitialisations de mot de passe, etc.)
- **Notifications d'échéance** : envoyé lorsque la date d'un événement est atteinte (par ex. la date limite pour la déclaration d'une exigence, ou la fin de la campagne)
	- o **Notifications de rappels** : envoyé avant la date limite, pour vous donner un préavis, à des dates décidées par le Secrétariat de la CTOI (par ex. 30 jours, puis 5 jours avant la date limite).
- **Notifications de soumission** : dès qu'une modification est apportée à une soumission (voir ci-dessous) :
	- o **En attente d'approbation** : lorsqu'un utilisateur a demandé l'approbation d'un responsable pour une soumission (*utile à conserver si vous êtes le responsable d'une CPC car cela vous informe de toute validation en attente que vous devez traiter*).
	- o **Demande de modifications** : lorsqu'un responsable n'a pas approuvé une soumission et a demandé des modifications.
	- o **Soumission** : lorsqu'une exigence ou un rapport a été soumis.
	- o **Évaluation** : lorsque le Secrétariat de la CTOI a évalué la conformité d'une soumission.
	- o **Partage** : lorsqu'un rapport d'une CPC a été partagé par le Secrétariat de la CTOI avec toutes les autres CPC.
- **Tous les messages** : messages envoyés par ou reçus des utilisateurs des CPC ou du Secrétariat de la CTOI.

*Par exemple :* 

- *Si votre rôle est de préparer les soumissions des exigences, vous pouvez sélectionner uniquement « Rappels d'échéance, Demander des modifications et Tous les messages ».*
- *Si votre rôle consiste à consulter la conformité des autres CPC en vue de la réunion du CdA, vous pouvez sélectionner uniquement « Partagé »*
- **ÉTAPE 6: Enregistrez vos modifications** : cliquez sur le bouton « Enregistrer » en haut à droite de la zone Modifier le Profil pour que les paramètres de notification par e-mail soient effectifs.